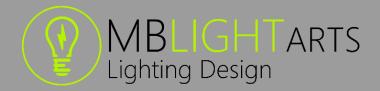

# MBLightarts MA3 Color Picker Plugin

Updated on 20/04/2023

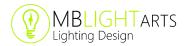

# **Plugin Overview**

The MBLightarts Color Picker Generator Plugin creates a responsive Color Picker in the layout view of a the MA3 software. It allows the user to easily change the colors of different fixture groups with or without a fade time.

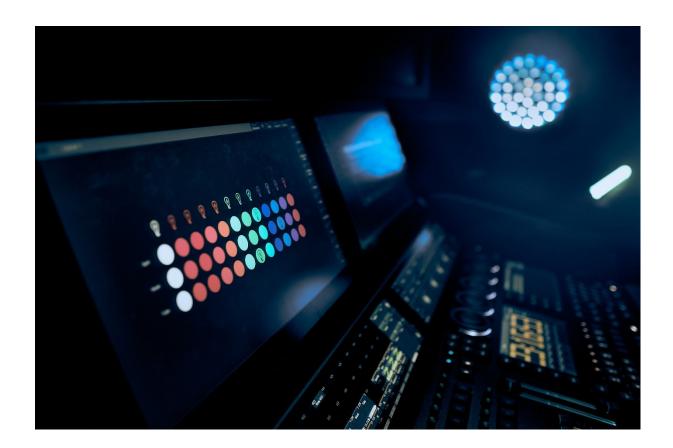

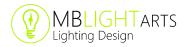

#### DISCLAIMER

MBLightarts and its products are in no way affiliated with or representative of MA Lighting International or any of its subsidiaries.

By using this plugin, you agree that MBLightarts is not to be held liable for damages resulting from any plugin malfunctions. Always save a backup of your showfile before installing and running a plugin.

For additional help and resources, please visit <a href="https://mblightarts.de">https://mblightarts.de</a> or contact our team at ma3plugins@mblightarts.de

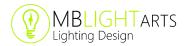

# Content

| Plugin Overview                         |    |
|-----------------------------------------|----|
| Content                                 |    |
| Installing the Plugin                   |    |
| Requirements                            |    |
| Downloading the plugin files            |    |
| Preparing a USB flash drive             | 6  |
| Importing the plugin into your showfile | 7  |
| Using the Plugin                        | 10 |
| Building up your Color Picker           | 10 |
| Customizing your Color Picker           | 12 |

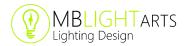

## Installing the Plugin

Thank you for supporting our team by purchasing the Plugin through our webstore on <a href="https://mblightarts.de/ma3plugins">https://mblightarts.de/ma3plugins</a>.

In this manual you will learn what to do after the purchase and how to install the plugin on your console or onPC system. If you do not feel like reading, just watch our tutorial videos on YouTube.

#### Requirements

The plugin requires a MA3 software version of 1.1.3.2 or higher. You will find information about the latest tested MA3 software version on our corresponding plugin page (<a href="https://mblightarts.de/ma3-color-picker-generator">https://mblightarts.de/ma3-color-picker-generator</a>).

#### Downloading the plugin files

After you have purchased the plugin, you can download a .txt file. This file contains your personal download link and a corresponding zip key.

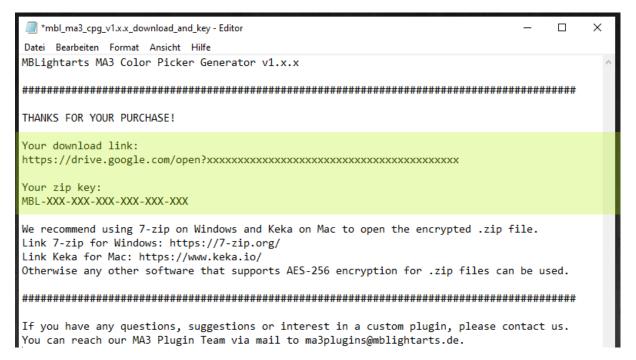

Just open the link and download the latest version of the plugin.

All future versions of the plugin will also be available for you to download at this link.

After downloading, you have to unzip the plugin folder with your zip key. For this we recommend using 7-zip on Windows or Keka on Mac, as these programs support the latest Zip encryption standards.

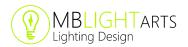

Otherwise, any other software that supports AES-256 encryption for .zip files can be used alternatively.

Link 7-zip for Windows: <a href="https://7-zip.org/">https://7-zip.org/</a> Link Keka for Mac: <a href="https://www.keka.io/">https://www.keka.io/</a>

Once the files are unzipped, you will find a grandMA3 folder and you are ready to prepare your USB flash drive

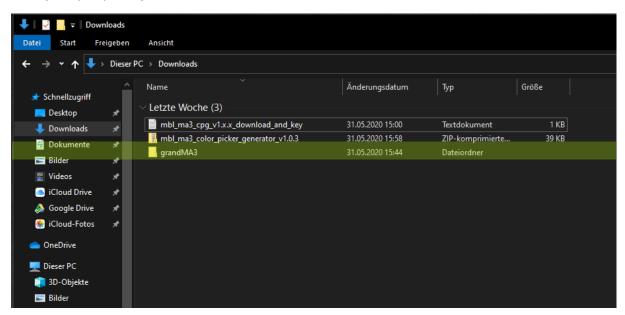

### Preparing a USB flash drive

The grandMA3 folder of our plugin has the same folder structure as the MA3 software is using on internal and external drives.

Therefore, you can simply copy the entire grandMA3 folder to your USB flash drive.

As long as the naming is unique, there will be no issues with other files even if you have an existing grandMA3 folder on your USB flash drive.

If you do not trust this method, you can copy the files of our plugin one by one into your existing folders.

After you have copied all the files, you are ready to import the plugin.

Please note that currently only one USB flash drive should be connected to your device when importing the plugin to ensure a proper import of all data.

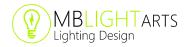

## Importing the plugin into your showfile

To import the plugin, you must open the plugin pool first.

To do so, click on an empty screen area choose pools and select the plugins pool.

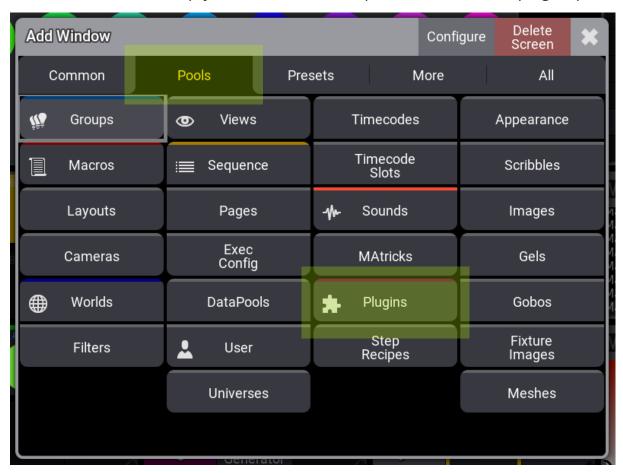

After this step, select an empty plugin pool item and swipe left to enter the edit menu. On onPC systems you can alternatively right click on the pool item.

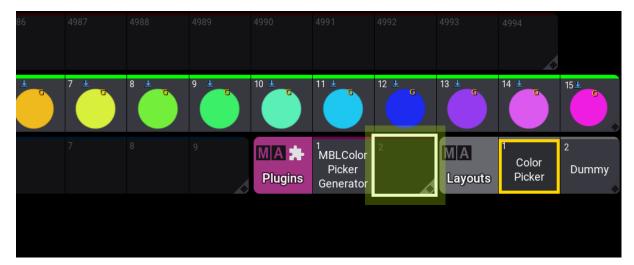

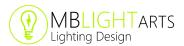

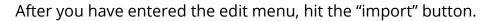

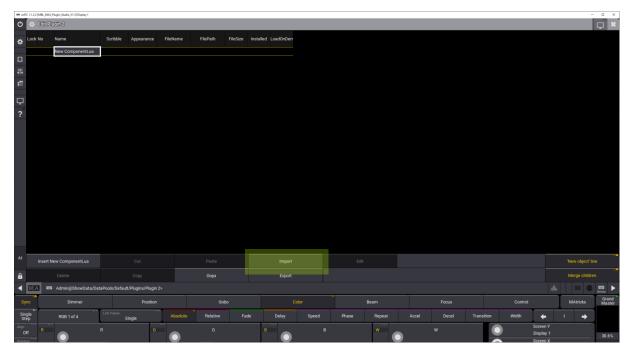

As our plugin is on an external USB flash drive, you have to change the directory from the internal drive to our connected USB flash drive. You can change the directory by clicking on it.

Please note that only one USB flash drive should be connected to your device during this step, to ensure a proper import of all data.

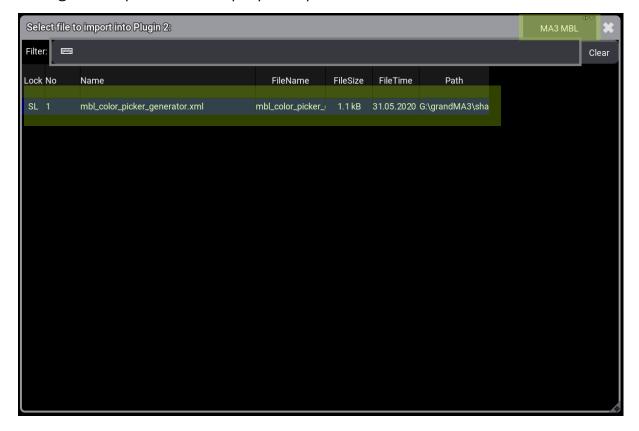

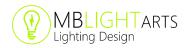

If everything has worked correctly, you will find a mbl\_color\_picker\_generator.xml file in this list. Select it and several other files will appear in your plugin.

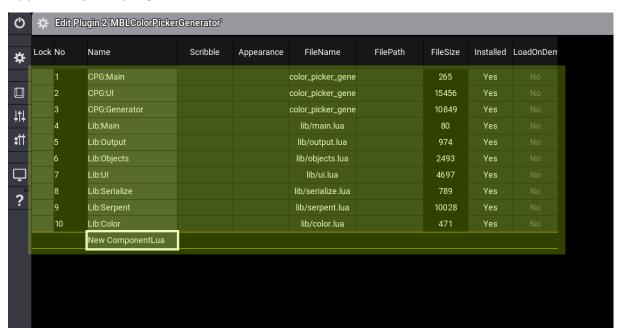

After this step you can leave the edit menu.

The plugin is now imported and you are ready to use it.

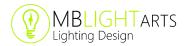

## Using the Plugin

#### Building up your Color Picker

After you have imported the plugin, you can run it by clicking on the corresponding plugin pool item. Before this step, ensure that you have already created your color presets and fixture groups.

At the initial start, a setup dialog appears in which you can adjust various settings.

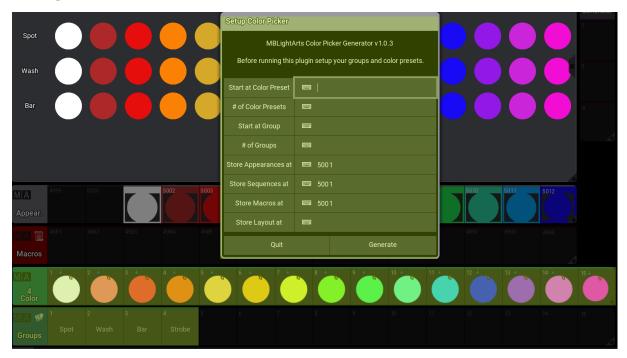

First, you have to specify the color presets, which should be used by the plugin for the buildup of your Color Picker.

You can specify them by entering the number of your start preset and the number of presets. In a second step, the same procedure applies to the groups, which should be used by the plugin.

If you want to, you can change the starting number for the macros, the appearances and the sequences, that will be generated for the functionality of the plugin in the background. By default, these items are saved from number 5001.

Finally, you can enter the number of the desired layout view (just use number 1, if you do not use layout views otherwise) and press the "generate" button.

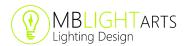

An overview appears that shows you the changes that will be done by the plugin to your showfile. If everything is okay, hit the confirm button and the color picker layout will be generated.

Afterwards you will find the color picker layout in the layout view pool. Just open an empty layout view and select your Color Picker.

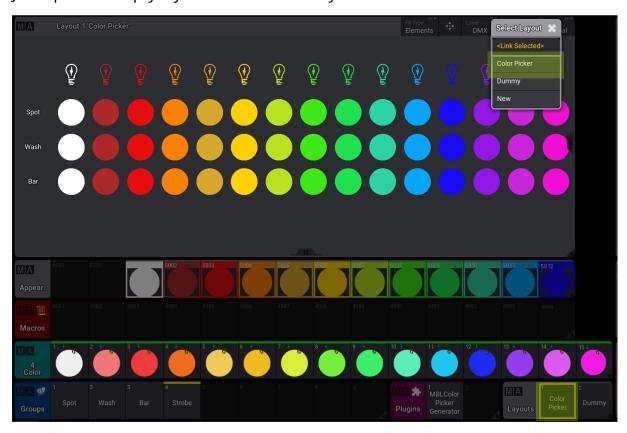

To optimize your Color Picker layout view, select "elements" as fit type and hit the "auto fit" button right to it afterwards.

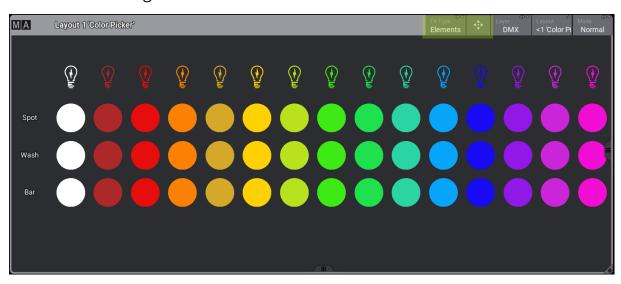

That's it, your Color Picker is ready for use now.

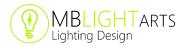

#### Customizing your Color Picker

After you have built up your color picker initially, you can use the plugin to customize and modify your color picker.

If you run the plugin after the first build up, a new dialog appears, which gives you the option to "Reinstall", "Uninstall" or "Customize" your color picker.

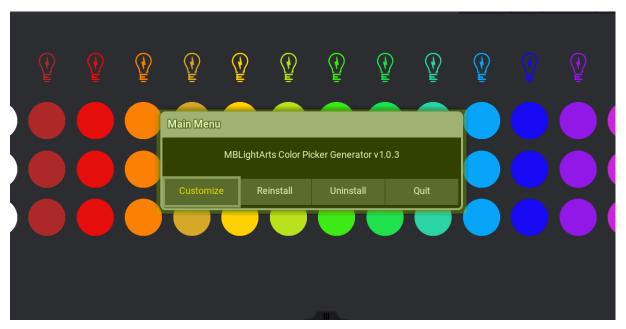

The "Reinstall" menu lets you redo the initial buildup process as shown previously.

This is useful if there are many major changes and you want to create a fully new Color Picker based on different color presets and different fixture groups.

The "Uninstall" menu removes the entire content of the color picker from your showfile, including all the background items like macros and sequences.

The "Customize" menu gives you the option to modify the existing color picker. With this function you can edit the used color presets and fixture groups afterwards.

Additionally you can change the location of the sequences, the macros, the appearances and the desired layout view.

Another useful feature of the "Customize" menu is the function for the update of your color picker appearances. This function is explained later in this section.

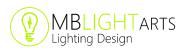

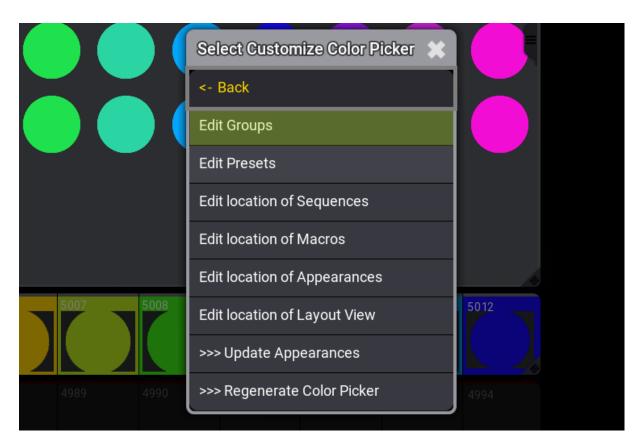

As an example, we describe the procedure for removing a group in the following. This procedure applies in the same way to all the other changes related to the edit

of color presets and fixture groups.

First, select "Edit Groups" in the menu.

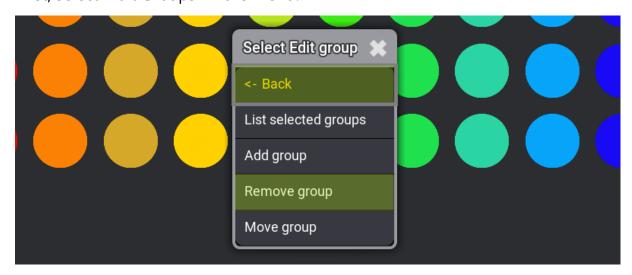

To remove a group, click on "Remove Group" select the desired group, go back in the menu and press the "Regenerate Color Picker" button.

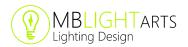

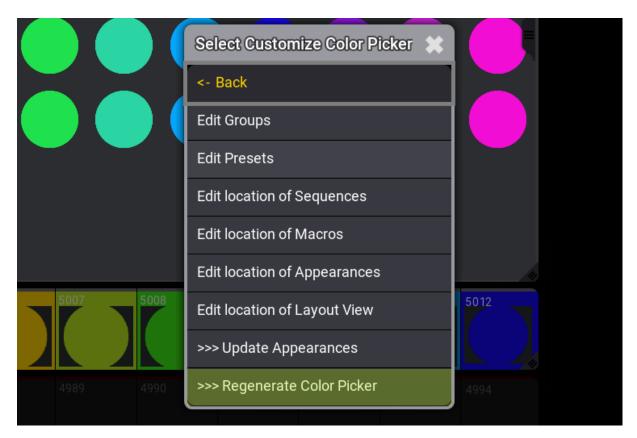

Confirm the changes and your color picker will be updated.

To change the location of the sequences, the macros, the appearances or the desired layout view, select the corresponding function the menu.

After selecting, a dialog appears in which you can specify the new starting number.

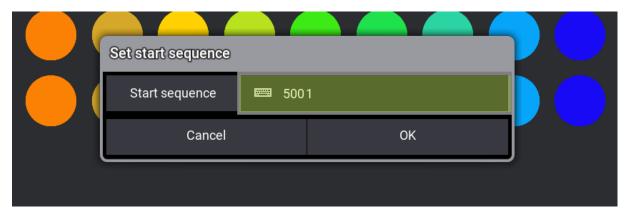

Once done, start the update of your Color Picker by pressing the "Regenerate Color Picker" button. Then confirm the changes if you agree with them.

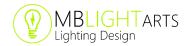

As mentioned above, there is another useful feature in the "Customize" menu, which lets you adjust the Color Picker appearances.

Before we come to the application of this feature, we would like to explain its background and some basics about the Color Picker Generator Plugin.

The icon colors of the color picker are generated based on the RGB color values of the corresponding color presets. This is only possible if you are using at least one group with RGB or CMY fixtures.

If there is no group with RGB or CMY fixtures, all the appearances in the layout view will be white and you have to set the colors manually.

But even if there are groups with RGB or CMY fixtures, the colors displayed by the MA3 software may differ significantly from the look on stage. In this case, you may also want to modify the generated appearances.

To adjust the appearances of your Color Picker, locate the first appearances generated by the plugin (by default from number 5001). Note that only the first appearances without the fixture icon are relevant for your changes.

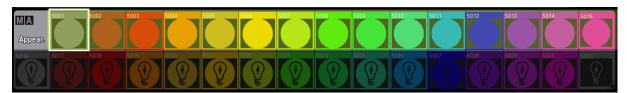

By swiping left you can enter the edit menu of an appearance and adjust the background color value.

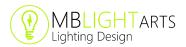

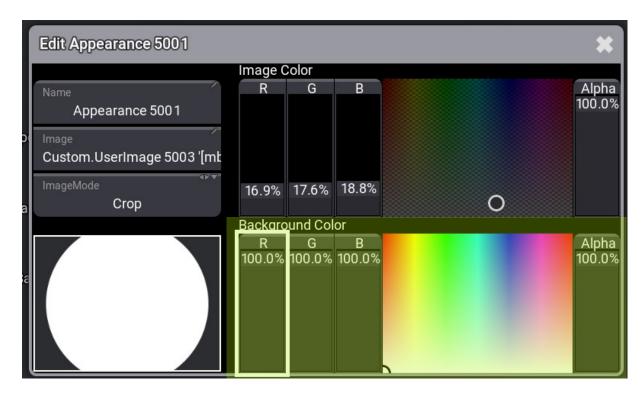

After you have done all the changes to the appearances, enter the "Customize" menu and hit the "Update appearances" button.

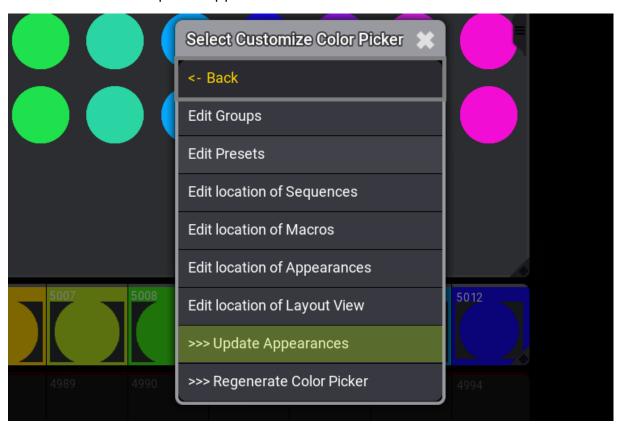

That's it. You have successfully adjusted the appearances of your Color Picker.